# ΠΑΡΑΡΤΗΜΑ 5

**ΕΓΧΕΙΡΙΔΙΟ ΧΡΗΣΗΣ ΤΗΣ ΝΕΑΣ ΗΛΕΚΤΡΟΝΙΚΗΣ / ΔΙΑΔΙΚΤΥΑΚΗΣ ΥΠΗΡΕΣΙΑΣ** 

**ΕΠΙΜΕΛΕΙΑ :** Μ. Προδρομίδου, Ε. Μπαρμπαλιά, Σ. Κρικέλα

## **Ηλεκτρονική Υπηρεσία Τροποποίησης της Ασφάλισης για Έμμισθους Δικηγόρους, Μισθωτούς Μηχανικούς και Υγειονομικούς**

## **Είσοδος στην εφαρμογή**

- 1. Ο χρήστης πληκτρολογεί την ηλεκτρονική διεύθυνση [https://apps.e](https://apps.e-efka.gov.gr/eAPDAmendment)[efka.gov.gr/eAPDAmendment](https://apps.e-efka.gov.gr/eAPDAmendment) και πραγματοποιεί είσοδο στο σύστημα με κωδικούς ΑΠΔ.
- 2. Μετά από επιτυχή είσοδο, ανακατευθύνεται στην αρχική οθόνη της υπηρεσίας «Ηλεκτρονική Υπηρεσία Τροποποίησης της Ασφάλισης για Έμμισθους Δικηγόρους, Μισθωτούς Μηχανικούς και Υγειονομικούς».

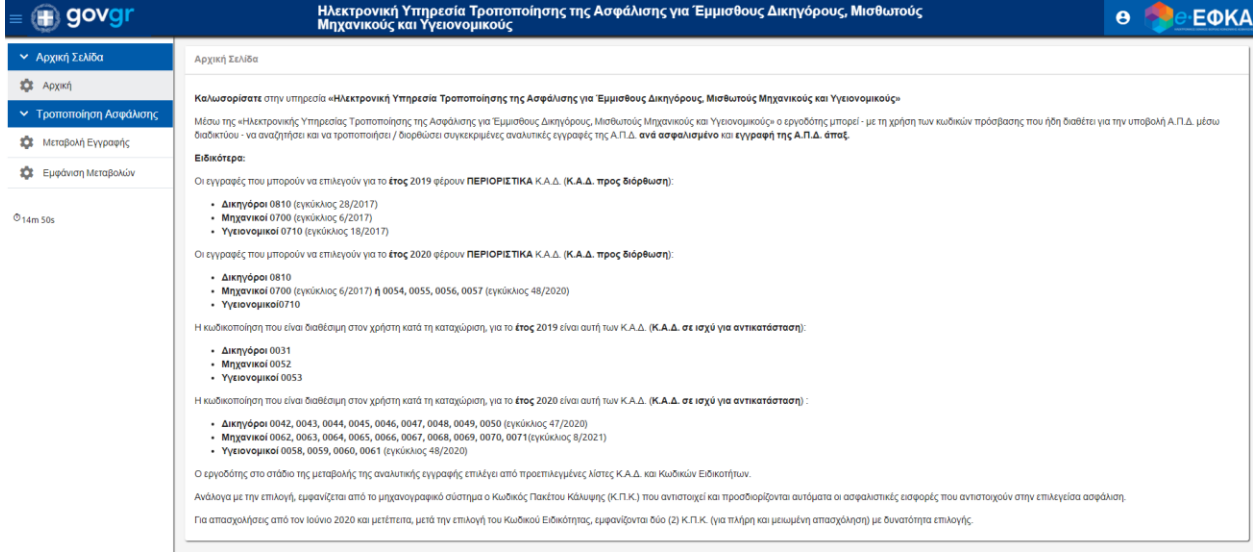

## **Μεταβολή Εγγραφής**

1. Από το αριστερό μενού, επιλέγει «Μεταβολή Εγγραφής» και εμφανίζεται η κάτωθι οθόνη εργασίας «Υποβολή Τροποποιητικής».

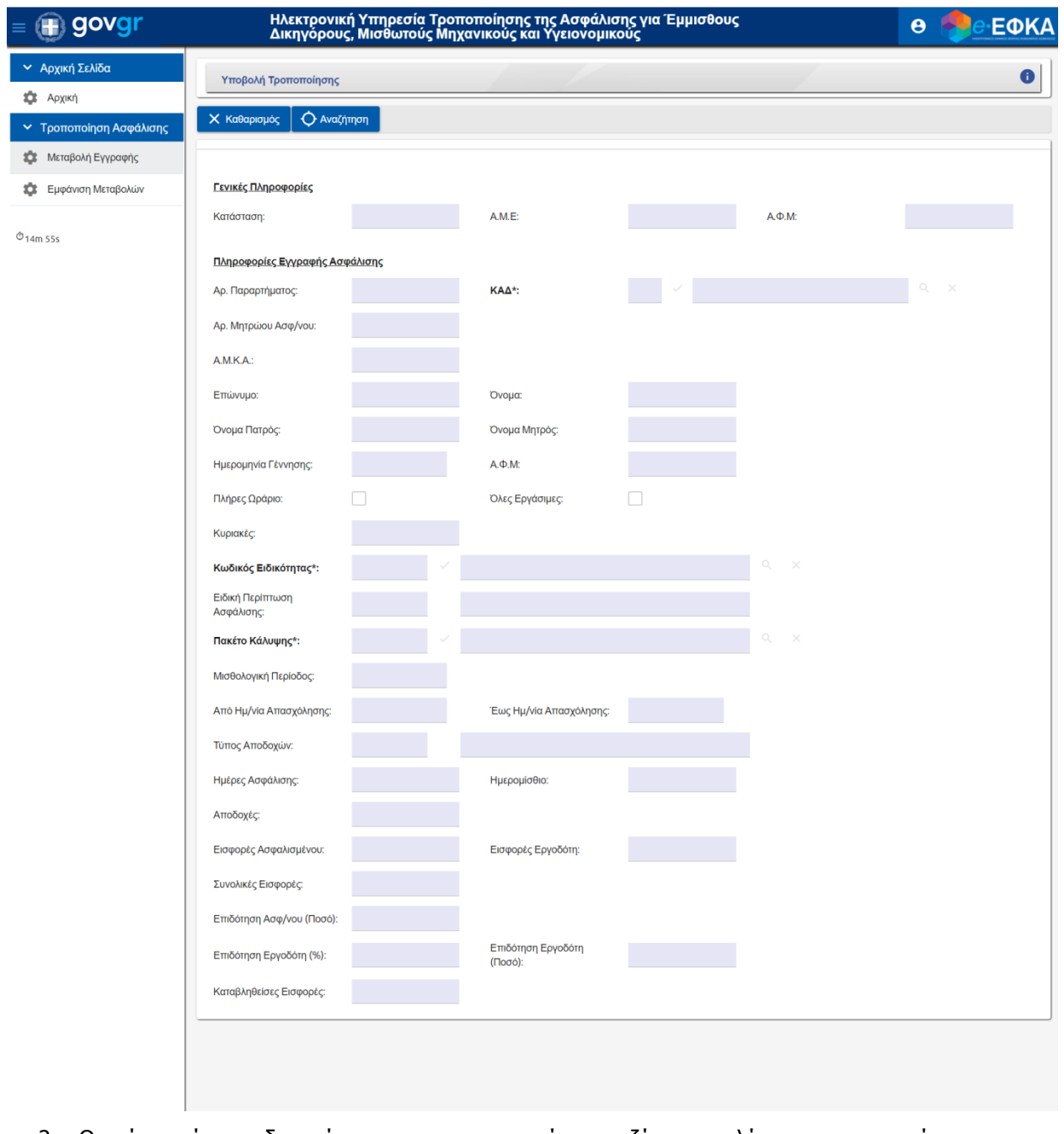

- 2. Ο χρήστης έχει τη δυνατότητα να πραγματοποιήσει αναζήτηση επιλέγοντας το κουμπί «Αναζήτηση».
- 3. Αναδύεται το παρακάτω παράθυρο «Αναζήτηση Αναλυτικών Εγγραφών», όπου ο χρήστης εισάγει τα επιθυμητά κριτήρια αναζήτησης:

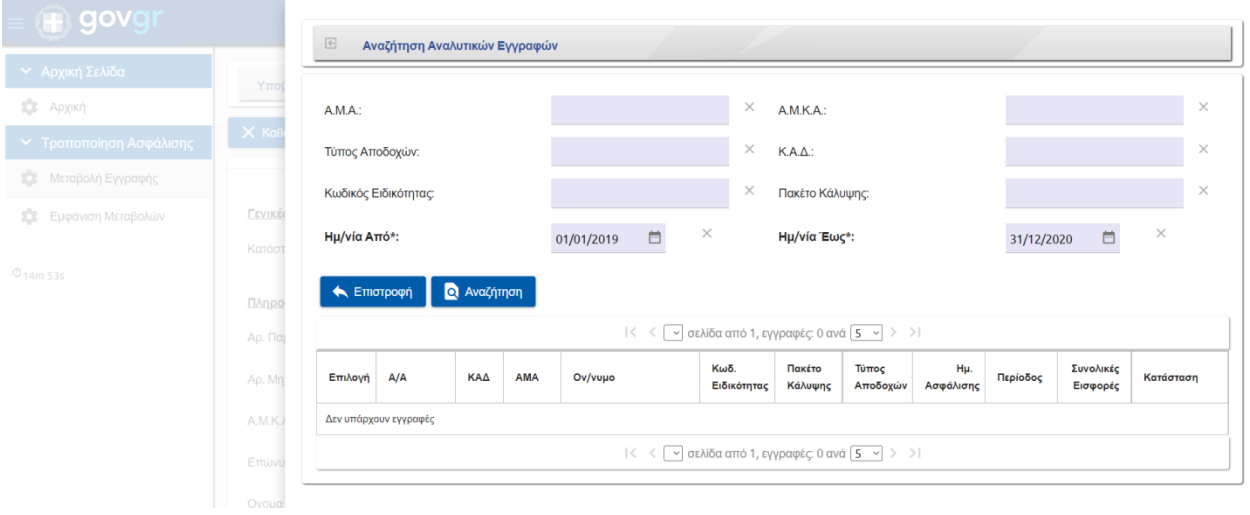

- Α.Μ.Α.
- Α.Μ.Κ.Α.
- Τύπος Αποδοχών
- Κ.Α.Δ. (υποχρεωτικό πεδίο)
- Κωδικός Ειδικότητας
- Πακέτο Κάλυψης
- Ημ/νία Από
- Ημ/νία Έως

Στις στήλες αποτελεσμάτων εμφανίζονται οι κάτωθι στήλες:

- Επιλογή
- Α/Α (μοναδικός αριθμός Ασφαλιστικής Ιστορίας)
- Κ.Α.Δ.
- Α.Μ.Α.
- Ον/νυμο
- Κωδικός Ειδικότητας
- Πακέτο Κάλυψης
- Τύπος Αποδοχών
- Ημ. Ασφάλισης
- Περίοδος
- Συνολικές Εισφορές
- Κατάσταση
- 4. Προκειμένου να επιλέξει την εγγραφή, ο χρήστης επιλέγει από τα αποτελέσματα το κουμπί στη στήλη «Επιλογή».

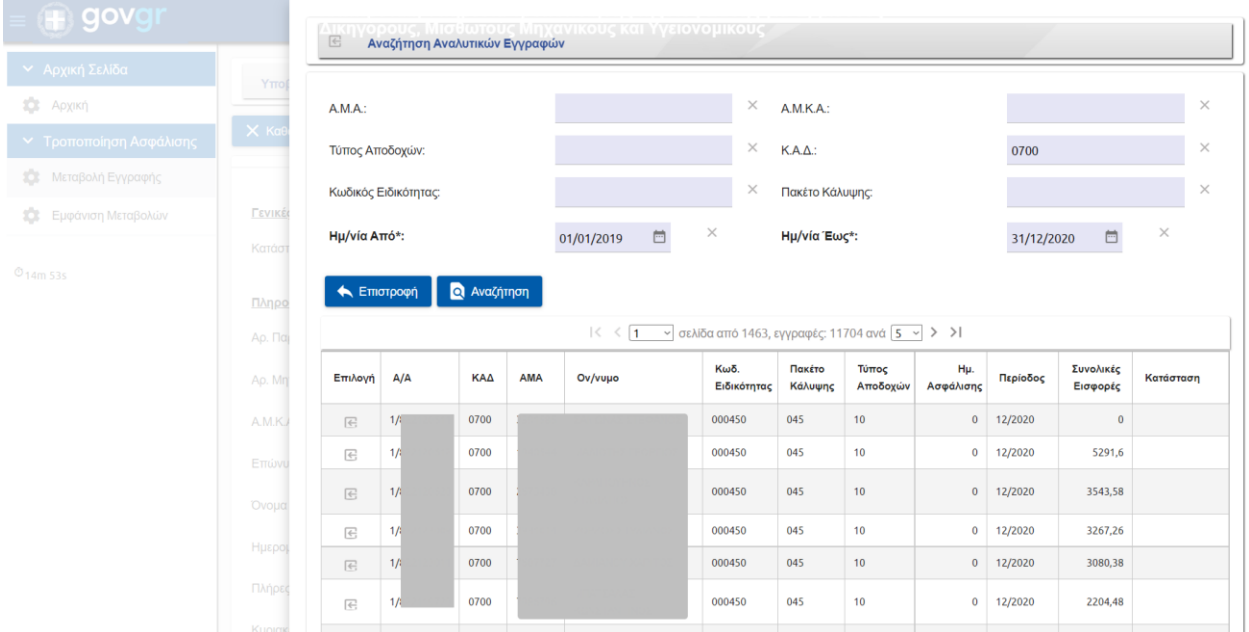

5. Συμπληρώνονται τα στοιχεία της επιλεγμένη εγγραφής.

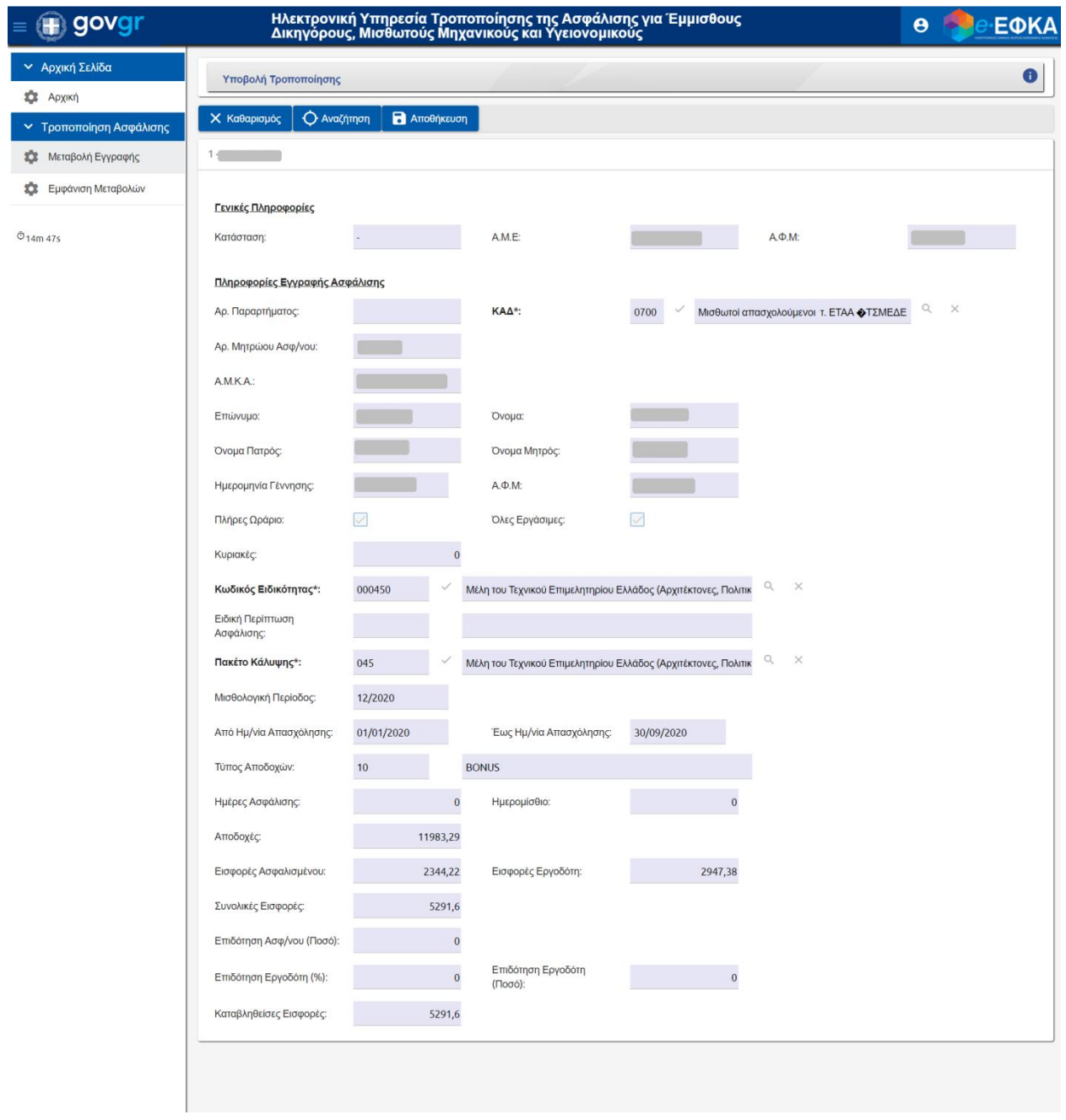

- 6. Ο χρήστης επιλέγει, από το φακό, «ΚΑΔ».
- 7. Αναδύεται το παρακάτω παράθυρο διαλόγου «Λίστα Επιλογής ΚΑΔ».

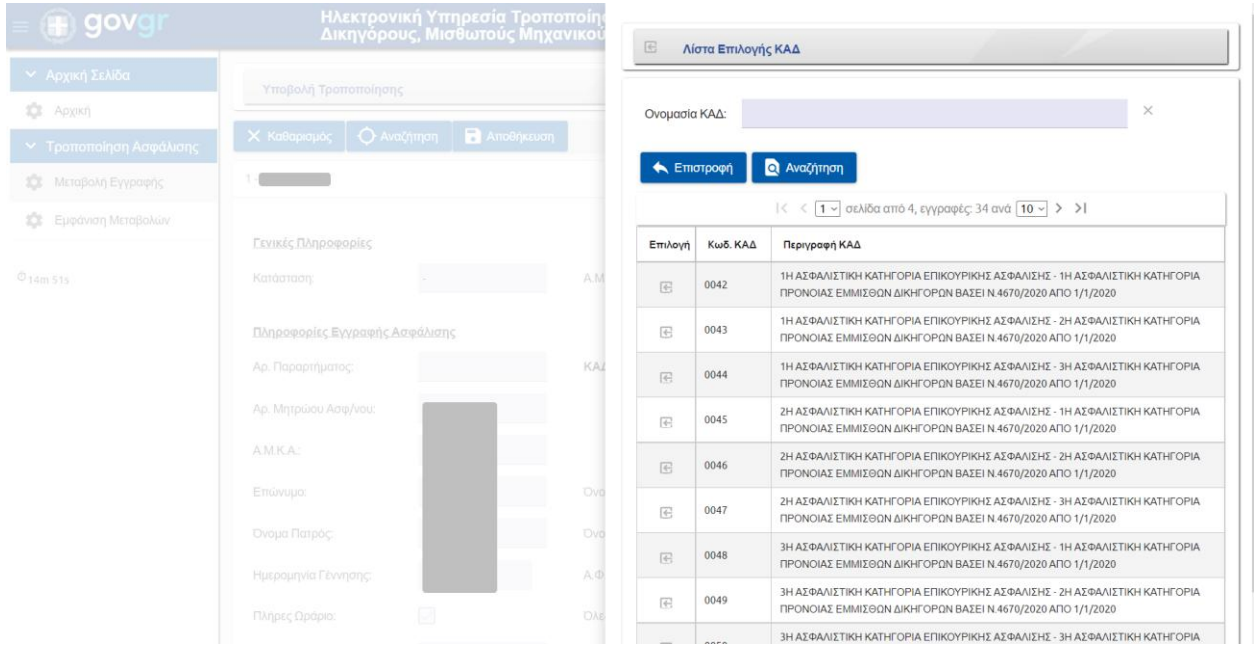

- 8. Προκειμένου να επιλέξει την εγγραφή, ο χρήστης επιλέγει από τα αποτελέσματα το κουμπί στη στήλη «Επιλογή».
- 9. Το πεδίο «ΚΑΔ» συμπληρώνεται με τη νέα επιλογή. Για ΚΑΔ 0800 βλ. Ενότητα «Ειδικές Περιπτώσεις».

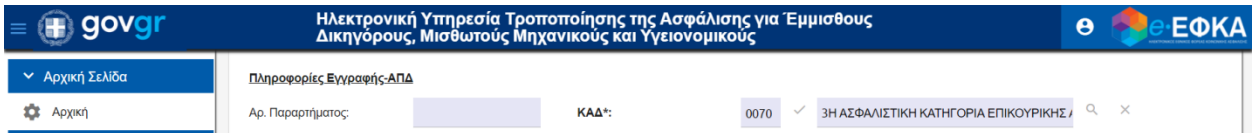

10. Ο χρήστης επιλέγει, από το φακό, «Κωδικός Ειδικότητας» και αναδύεται το παρακάτω παράθυρο διαλόγου «Λίστα Επιλογής Κωδικού Ειδικότητας (με βάση τον ΚΑΔ)»:

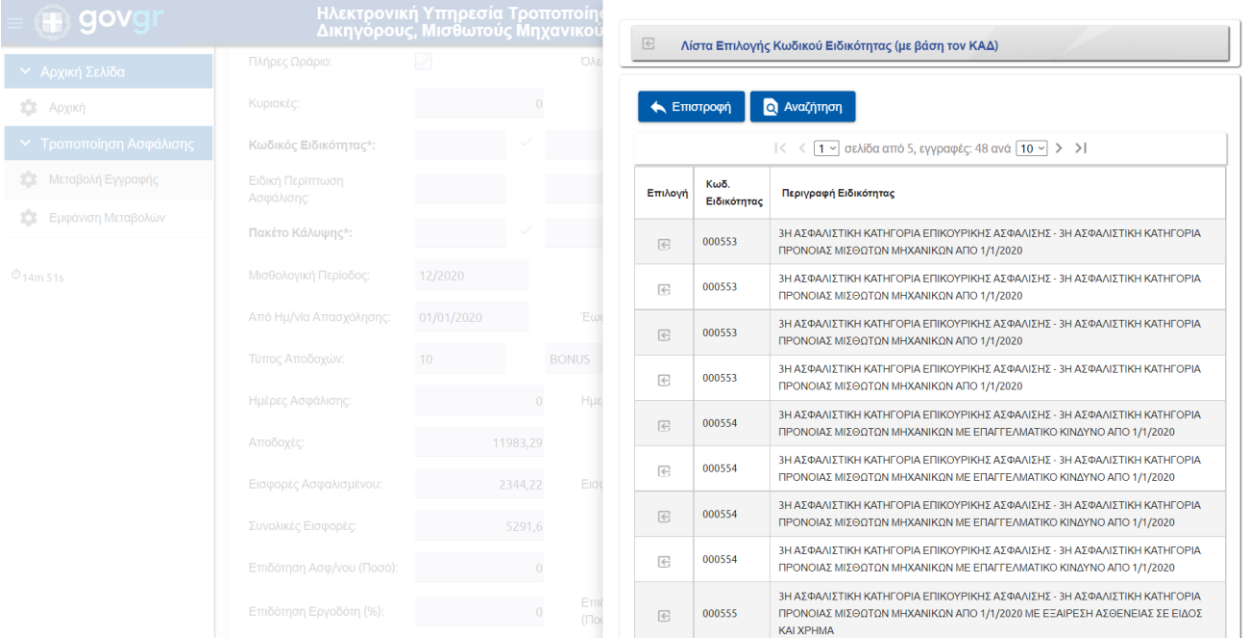

- 11. Προκειμένου να επιλέξει την εγγραφή, ο χρήστης επιλέγει από τα αποτελέσματα το κουμπί στη στήλη «Επιλογή».
- 12. Το πεδίο «Κωδικός Ειδικότητας» συμπληρώνεται με τη νέα επιλογή.

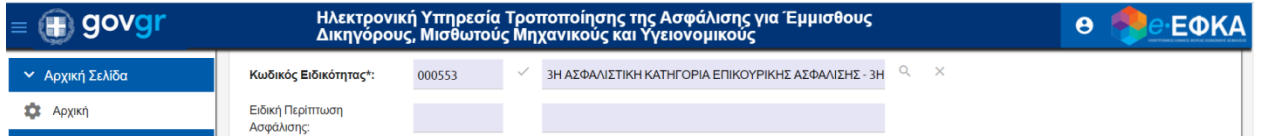

13. Ο χρήστης επιλέγει, από το φακό, «Πακέτο Κάλυψης» και αναδύεται το παρακάτω παράθυρο διαλόγου «Λίστα Επιλογής Πακέτου Κάλυψης (με βάση τον Κ.Α.Δ. και Κωδικό Ειδικότητας)»:

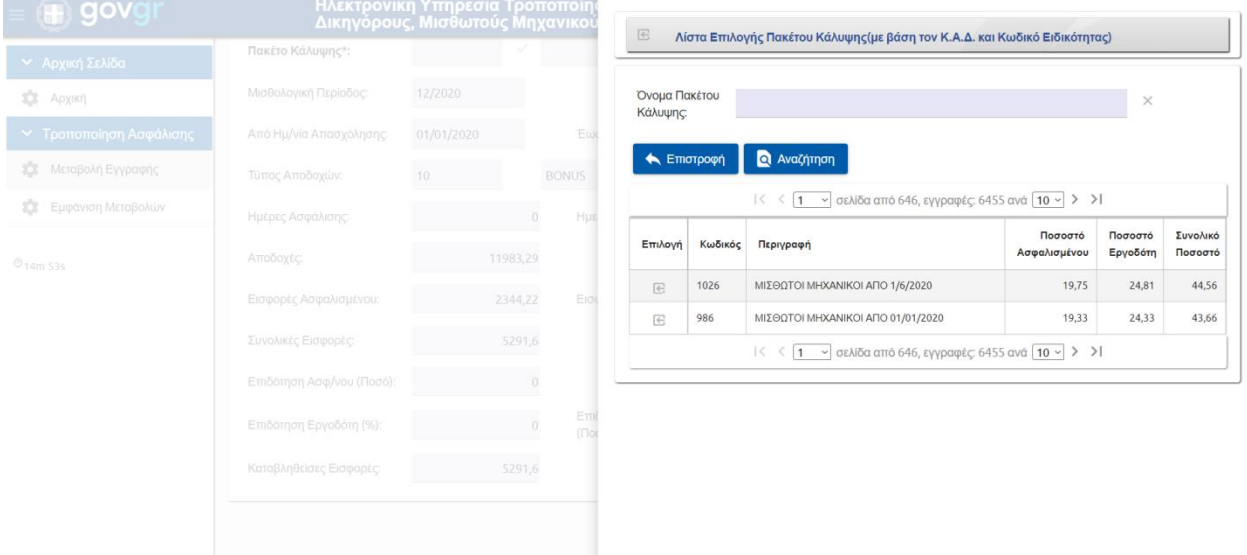

- 14. Προκειμένου να επιλέξει την εγγραφή, ο χρήστης επιλέγει από τα αποτελέσματα το κουμπί στη στήλη «Επιλογή».
- 15. Το πεδίο «Πακέτο Κάλυψης» συμπληρώνεται με τη νέα επιλογή.

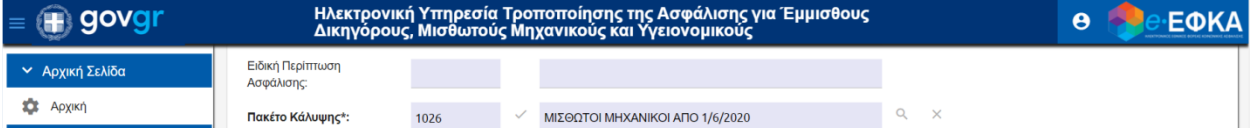

- 16. Να σημειωθεί ότι μόλις τροποποιηθεί η τριπλέτα «ΚΑΔ», «Κωδ. Ειδικότητας» και «Πακέτο Κάλυψης», το σύστημα εκτελεί αυτόματα τον υπολογισμό των νέων εισφορών.
- 17. Ο χρήστης επιλέγει «Αποθήκευση».
- 18. Εμφανίζεται ενημερωτικό μήνυμα προς τον χρήστη ότι η «Αποθήκευση εγγραφής ολοκληρώθηκε».

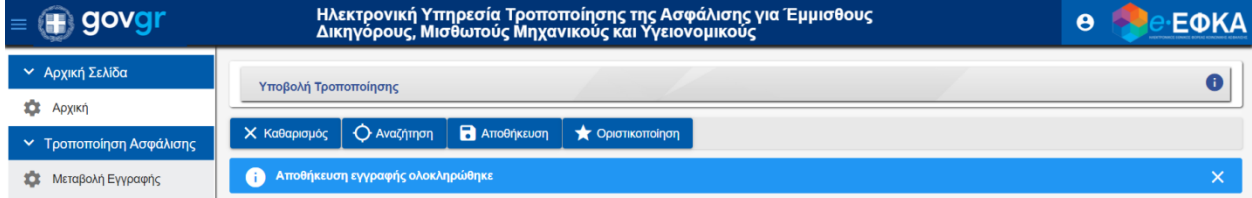

19. Προκειμένου να ολοκληρωθεί η διαδικασία, ο χρήστης επιλέγει «Οριστικοποίηση» και αναδύεται το παρακάτω παράθυρο «Οριστικοποίηση»:

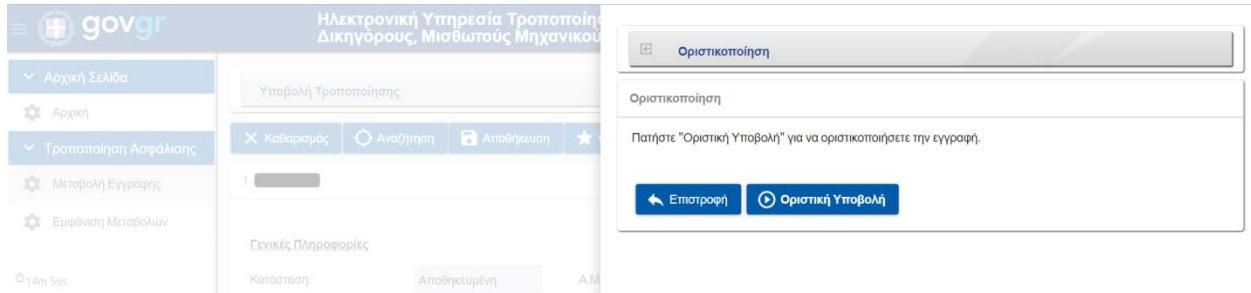

- 20. Ο χρήστης επιλέγει «Οριστική Υποβολή».
- 21. Εφόσον η οριστικοποίηση ολοκληρωθεί εμφανίζεται μήνυμα: «Η οριστικοποίηση ολοκληρώθηκε χωρίς λάθη».

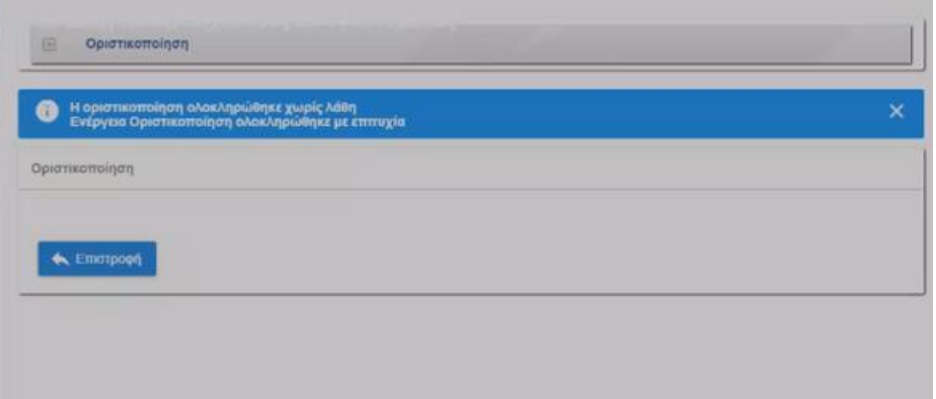

22. Σε περίπτωση όπου υπάρχουν σφάλματα υποβολής, τότε ο χρήστης μπορεί να τα εμφανίσει επιλέγοντας το κουμπί «Σφάλματα Δήλωσης».

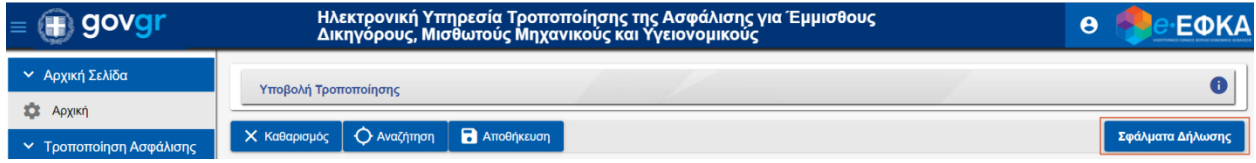

23. Ο χρήστης ανακατευθύνεται στην οθόνη «Σφάλματα Δήλωσης».

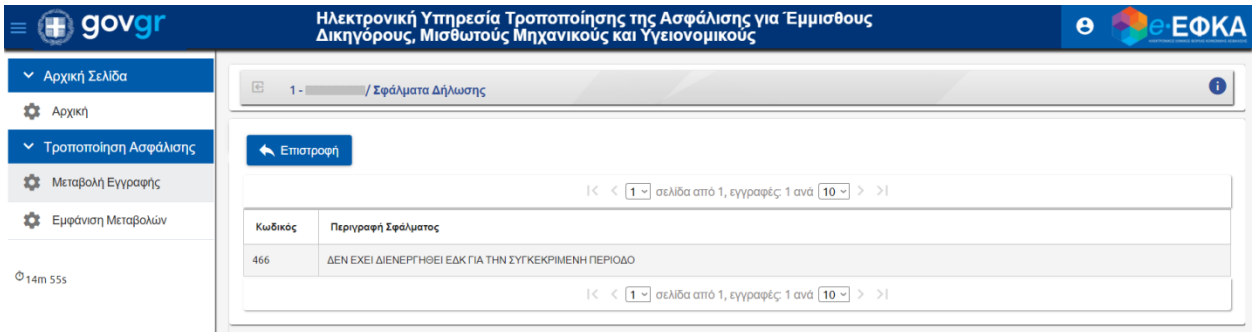

# **Ειδικές Περιπτώσεις**

- 1. Στην περίπτωση όπου ο χρήστης επιλέξει ΚΑΔ 0800, τότε εμφανίζεται το παρακάτω πεδίο:
	- Κατηγορία ΚΑΔ (0800)

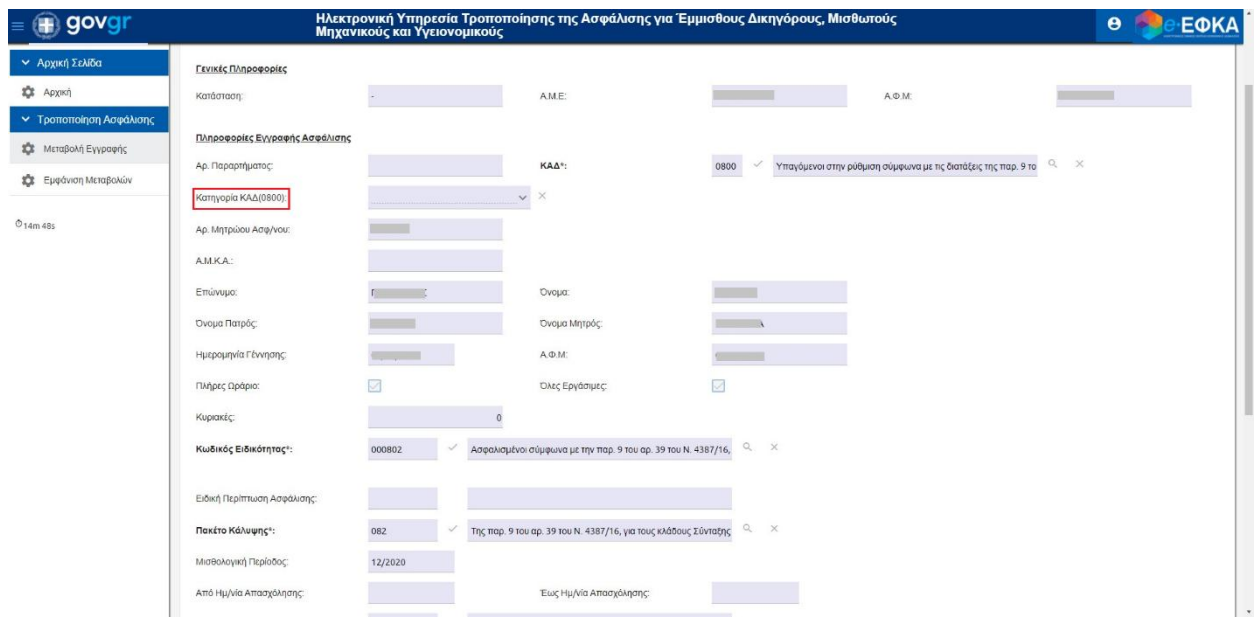

- 2. Επιλέγοντας «Κατηγορία ΚΑΔ(0800)»:
	- ΥΓΕΙΟΝΟΜΙΚΟΣ παρ. 9 αρθ. 39 Ν. 4387/16 (περίοδος 2019 2020) ή
	- ΜΗΧΑΝΙΚΟΣ παρ. 9 αρθ. 39 Ν. 4387/16 (περίοδος 2019)

τότε εμφανίζεται το πεδίο:

- «Κωδικός Ειδικότητας 2 (0800)»

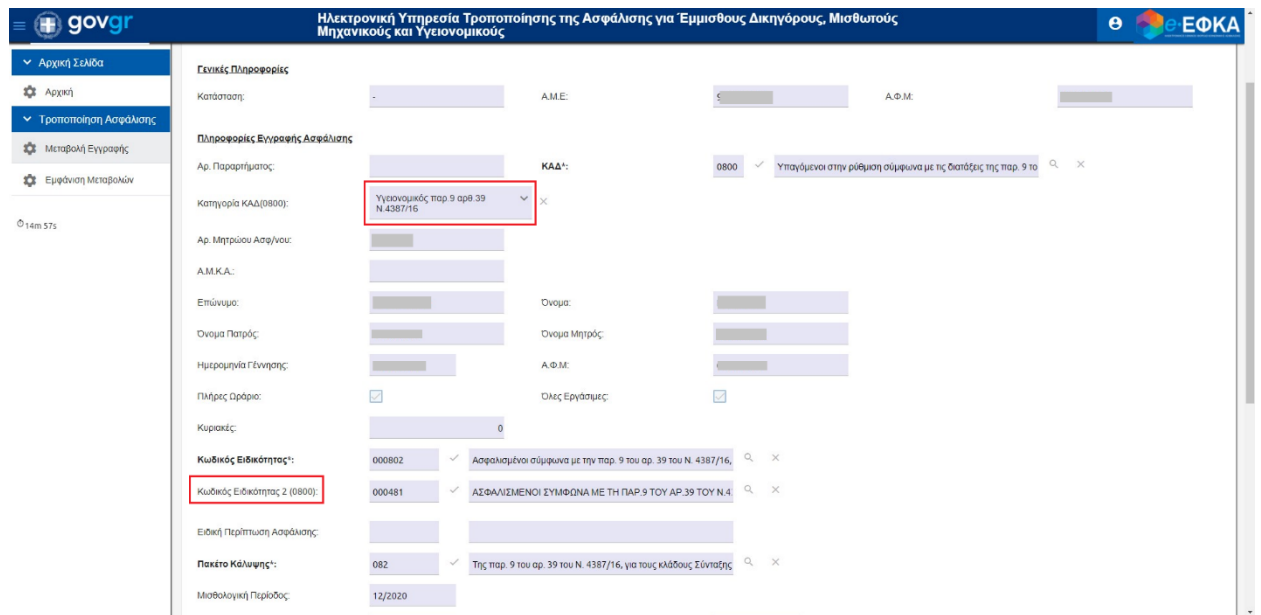

3. Επιλέγοντας «Κατηγορία ΚΑΔ (0800) – ΜΗΧΑΝΙΚΟΣ παρ. 9 αρθ. 39 Ν. 4387/16 (περίοδος 2020)», εμφανίζονται τα 2 παρακάτω πεδία:

- Κωδικός Ειδικότητας 2 (0800)
- Κωδικός Ειδικότητας 3 (0800)

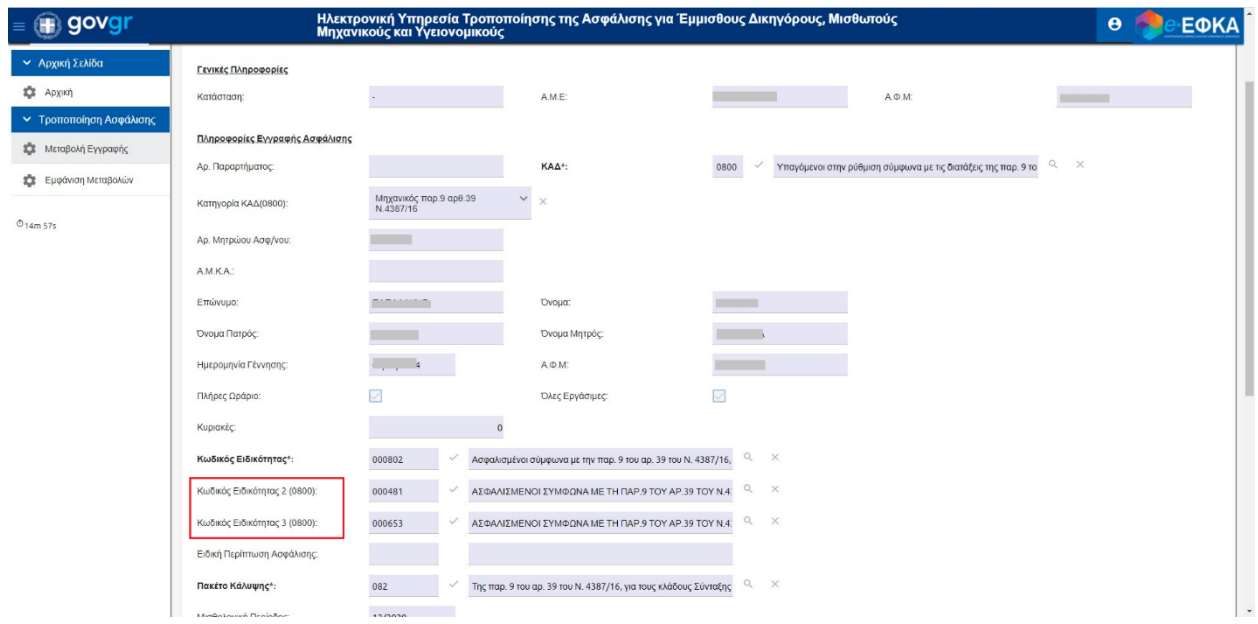

4. Ο χρήστης επιλέγει, από το φακό, «Κωδικός Ειδικότητας 2 (0800)» και αναδύεται το παρακάτω παράθυρο διαλόγου «Λίστα Επιλογής Κωδικού Ειδικότητας (με βάση τον ΚΑΔ)»:

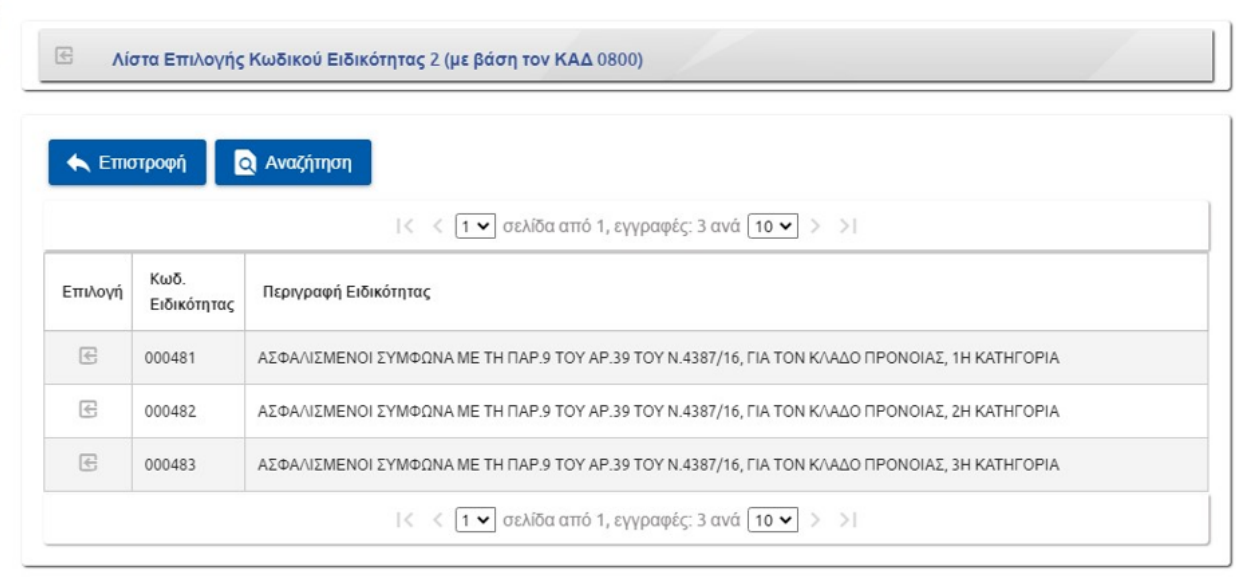

- 5. Προκειμένου να επιλέξει την εγγραφή, ο χρήστης επιλέγει από τα αποτελέσματα το κουμπί στη στήλη «Επιλογή».
- 6. Το πεδίο «Κωδικός Ειδικότητας 2 (0800)» συμπληρώνεται με τη νέα επιλογή.
- 7. Ο χρήστης επιλέγει, από το φακό, «Κωδικός Ειδικότητας 3 (0800)» και αναδύεται το παρακάτω παράθυρο διαλόγου «Λίστα Επιλογής Κωδικού Ειδικότητας (με βάση τον ΚΑΔ)»:

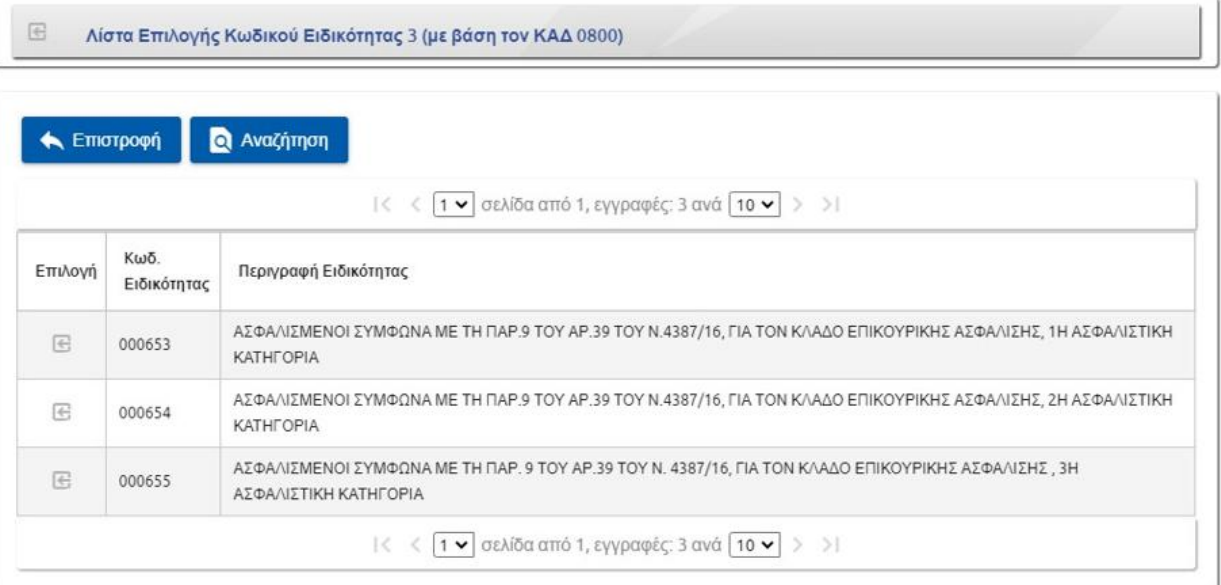

- 8. Προκειμένου να επιλέξει την εγγραφή, ο χρήστης επιλέγει από τα αποτελέσματα το κουμπί στη στήλη «Επιλογή».
- 9. Το πεδίο «Κωδικός Ειδικότητας 3 (0800)» συμπληρώνεται με τη νέα επιλογή.
- 10. Σε περίπτωση όπου δεν έχουν συμπληρωθεί τα υποχρεωτικά πεδία, τότε κατά την αποθήκευση, εμφανίζονται κατάλληλα μηνύματα σφάλματος.

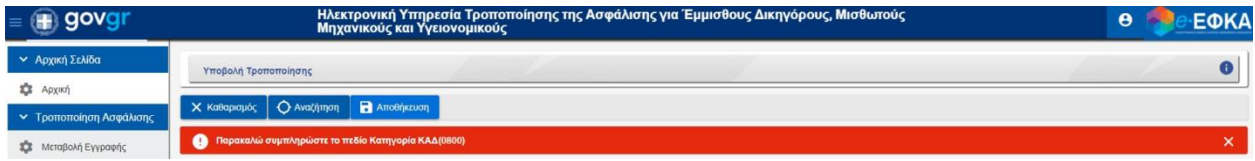

*Εικόνα 1 Μήνυμα Σφάλματος 1*

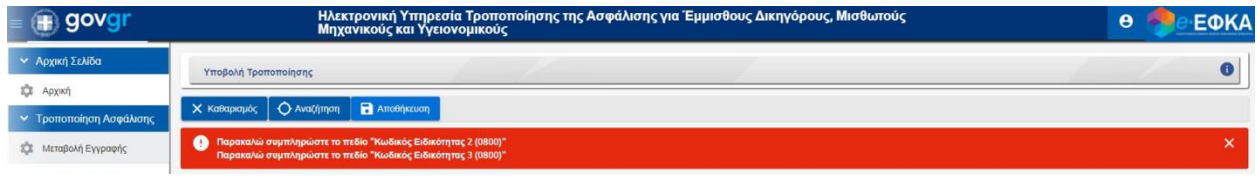

*Εικόνα 2 Μήνυμα Σφάλματος 2*

## **Εμφάνιση Μεταβολών**

1. Ο χρήστης επιλέγει από το αριστερό μενού «Εμφάνιση Μεταβολών» και εμφανίζεται η κάτωθι οθόνη εργασίας:

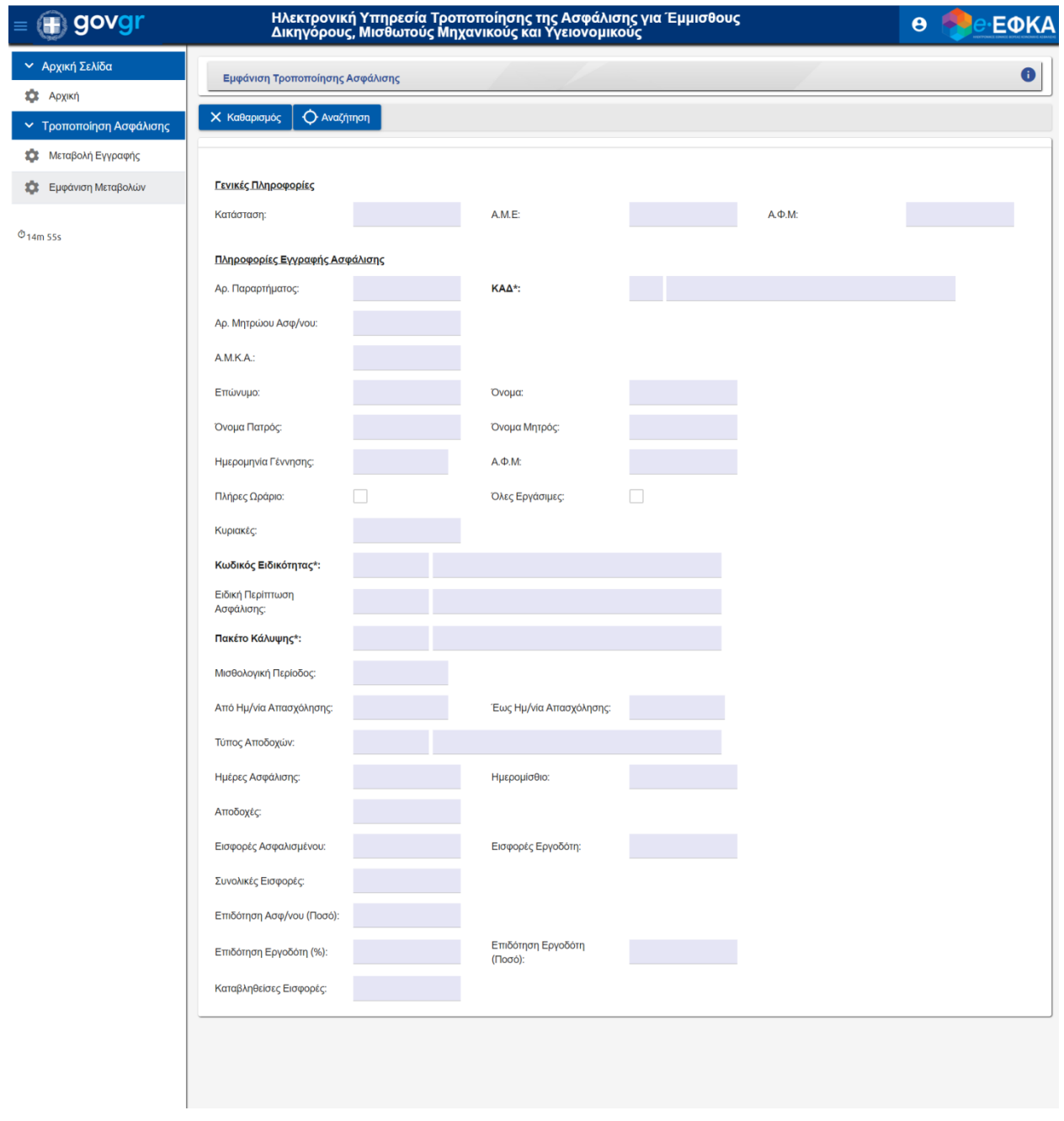

2. Επιλέγει το κουμπί «Αναζήτηση» και αναδύεται το παράθυρο «Αναζήτηση Μεταβολών».

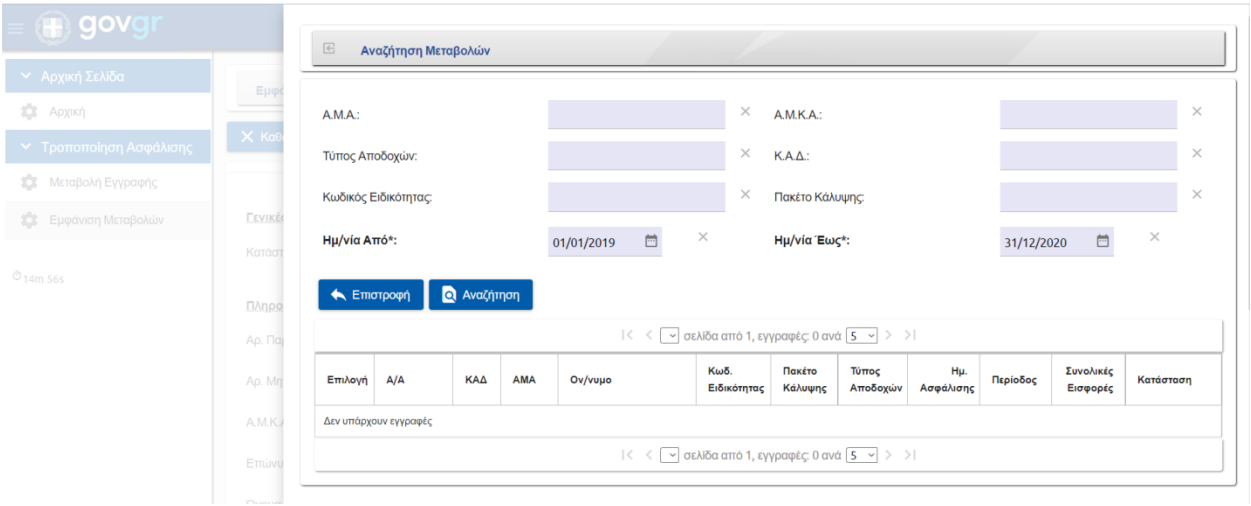

- 3. Ο χρήστης εκτελεί αναζήτηση με τα κατάλληλη κριτήρια.
- 4. Προκειμένου να επιλέξει την εγγραφή, ο χρήστης επιλέγει από τα αποτελέσματα το κουμπί στη στήλη «Επιλογή».
- 5. Συμπληρώνονται αυτόματα τα στοιχεία της επιλεγμένης εγγραφής.

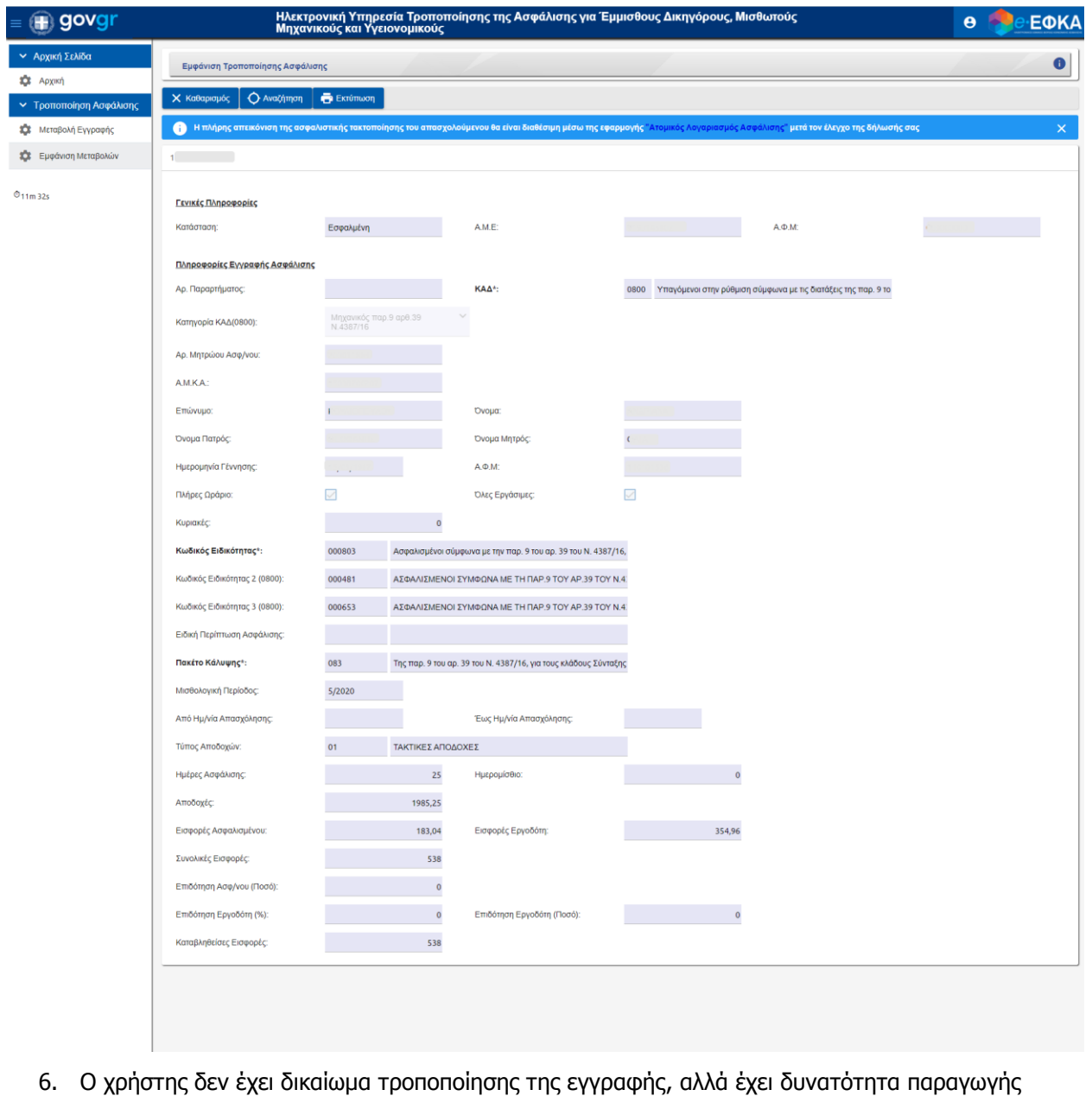

εκτύπωσης από το αντίστοιχο κουμπί.

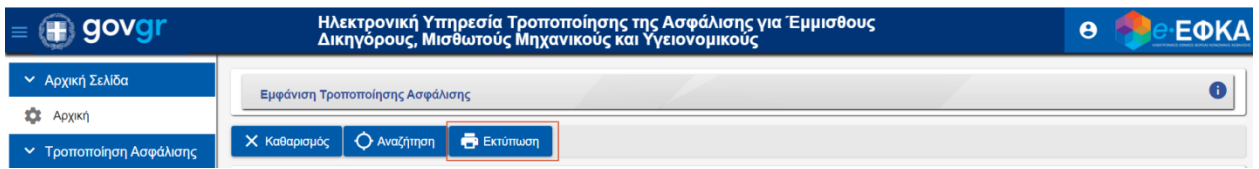

7. Στο παράθυρο διαλόγου που αναδύεται, επιλέγει το κουμπί «Εκτέλεση».

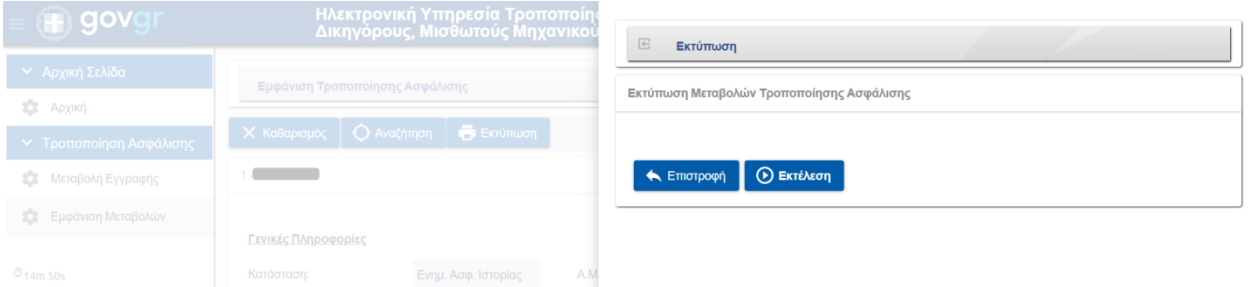

8. Επιλέγει «ΟΚ» στο κάτωθι παράθυρο διαλόγου:

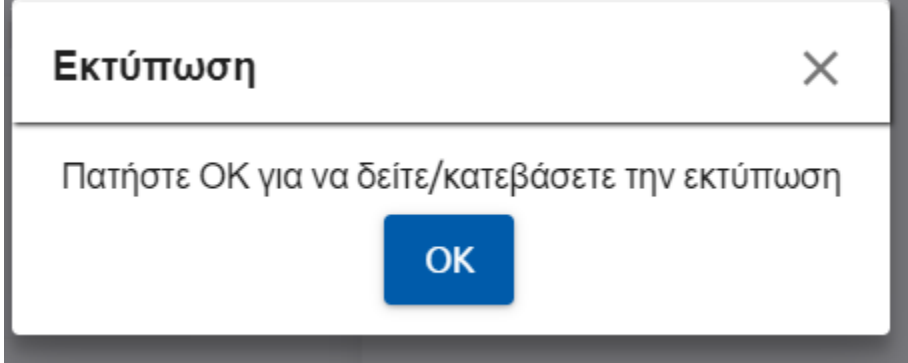

9. Η μεταβολή εγγραφής εμφανίζεται σε μορφή pdf με δυνατότητα εκτύπωσης.

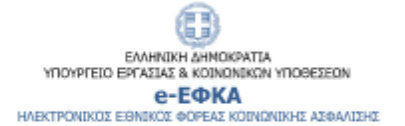

### Μεταβολές Τροποποίησης Ασφάλισης

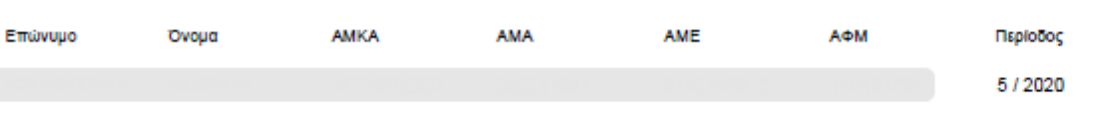

### Στοιχεία Κάλυψης

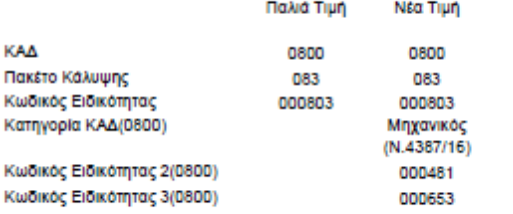

### Στοιχεία Εισφορών

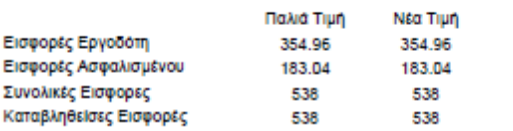

### Στοιχεία Επιδοτήσεων

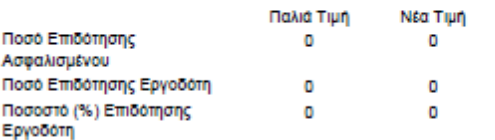

Η πλήρης απεικόνιση της ασφαλιστικής τακτοποίησης του απασχολούμενου θα είναι διαθέσιμη μέσω της εφαρμογής «Ατομικός Λογαριασμός Ασφάλισης»<br>μετά τον έλεγχο της δήλωσής σας